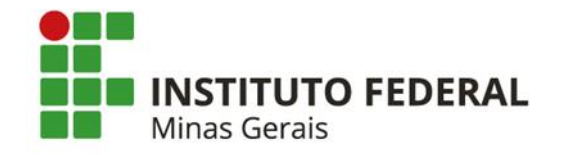

**MINISTÉRIO DA EDUCAÇÃO SECRETARIA DE EDUCAÇÃO PROFISSIONAL E TECNOLÓGICA**

# **TUTORIAL PARA ACESSO A BIBLIOTECA VIRTUAL**

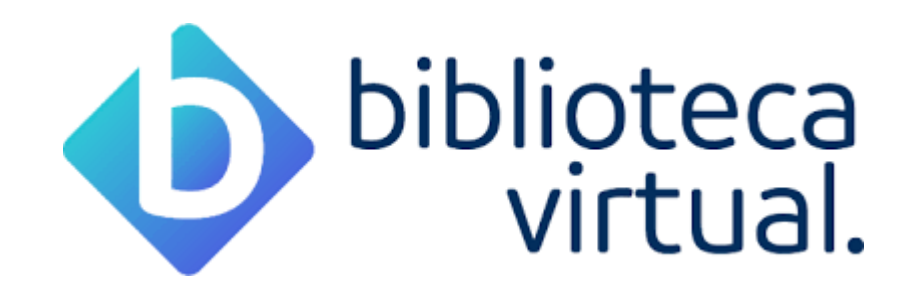

Belo Horizonte

2020

# **FORMAS DE ACESSAR A BIBLIOTECA VIRTUAL**

A Biblioteca Virtual pode ser acessada de algumas formas:

Para o **primeiro acesso** à Biblioteca Virtual é necessário acessar através do Sistema Pergamum <https://pergamum.ifmg.edu.br/> e realizar seu cadastro.

Após realizar o cadastro, é possível acessar diretamente a plataforma. [plataforma.bvirtual.com.br](http://plataforma.bvirtual.com.br/)

Siga neste tutorial o passo a passo para realizar seu acesso.

# **Acesse o Pergamum pelo site do IFMG**

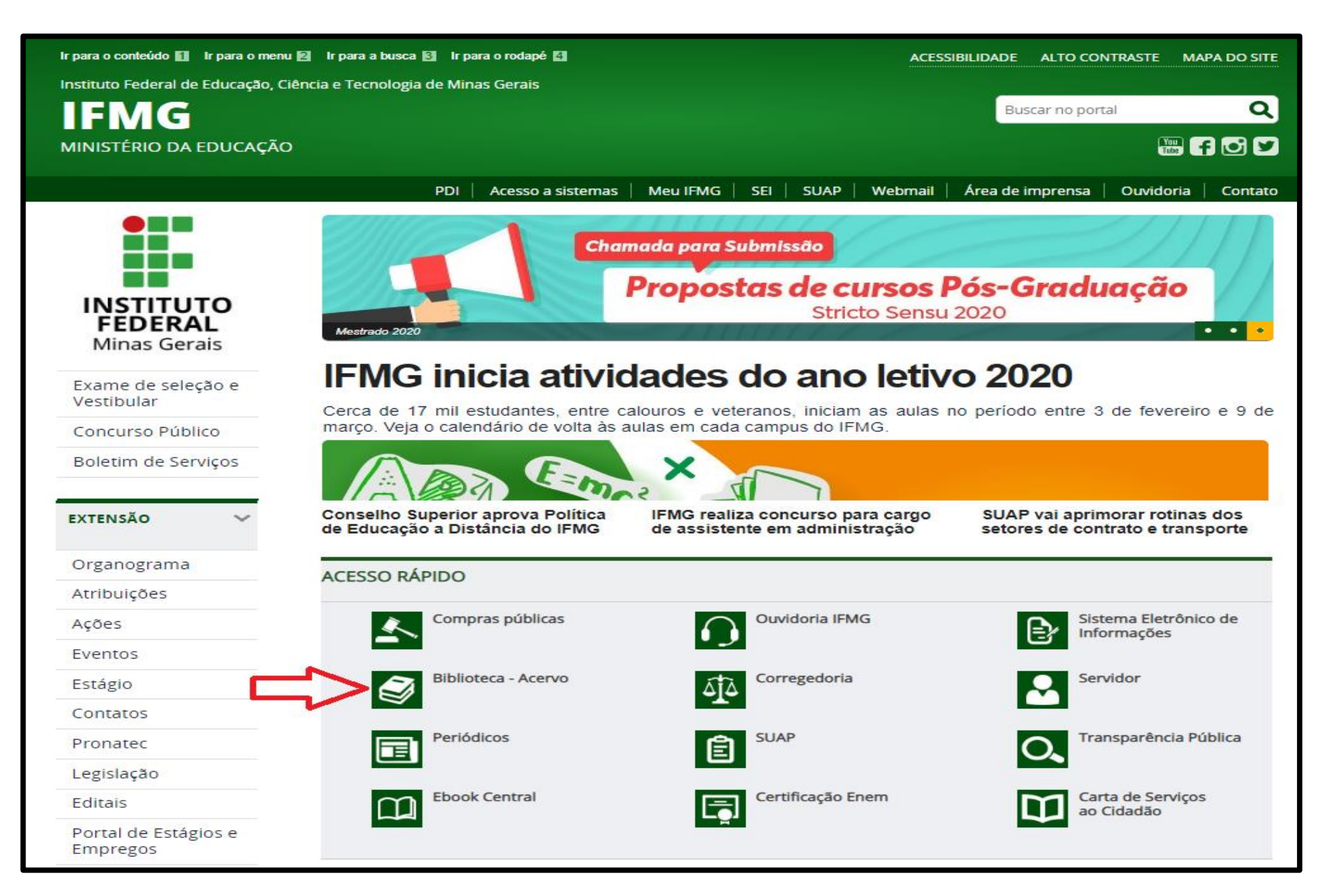

# **Acesse o catálogo do Pergamum**

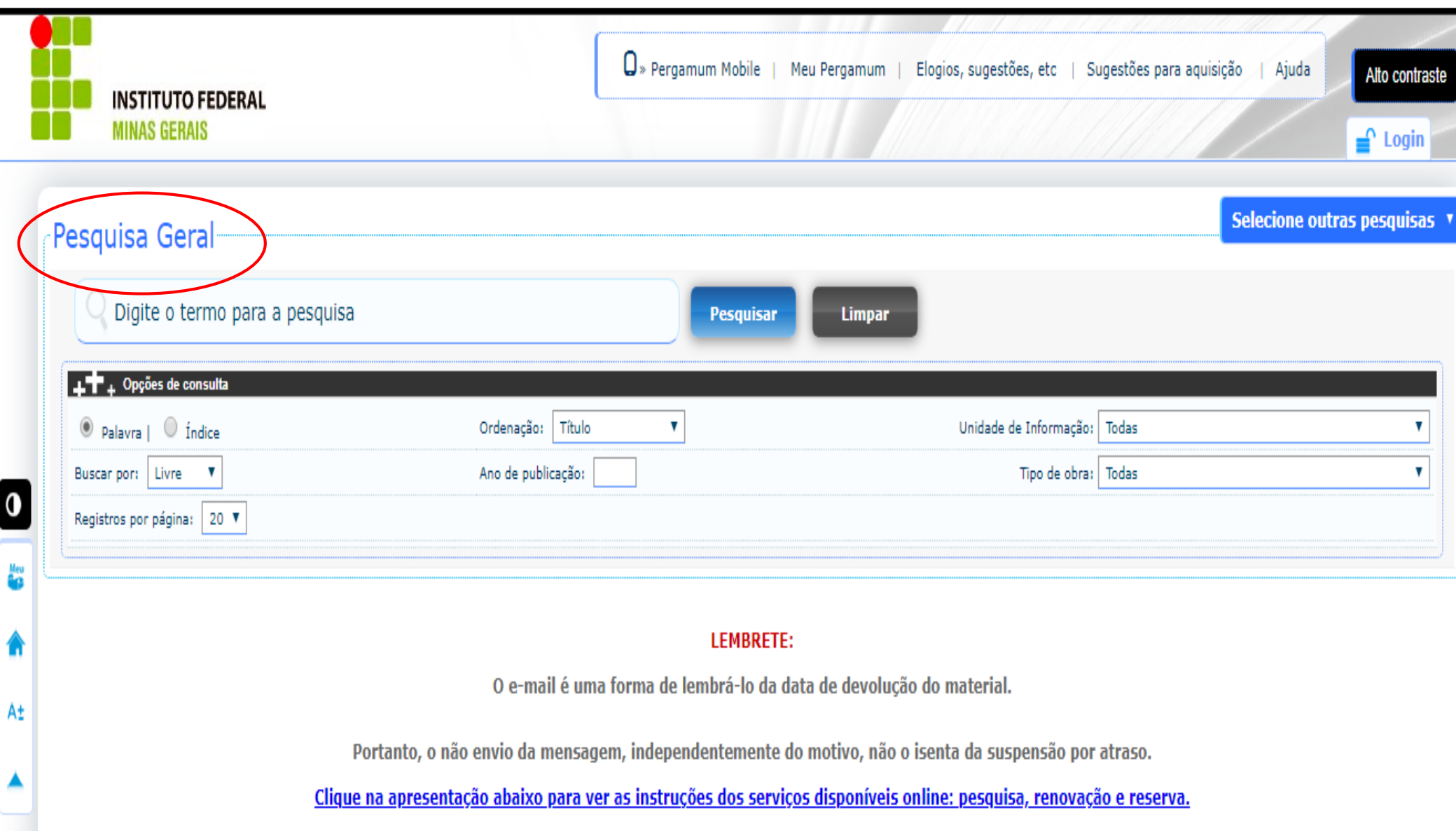

<https://pergamum.ifmg.edu.br/pergamum/biblioteca/index.php>

# **Pesquisar Ebook**

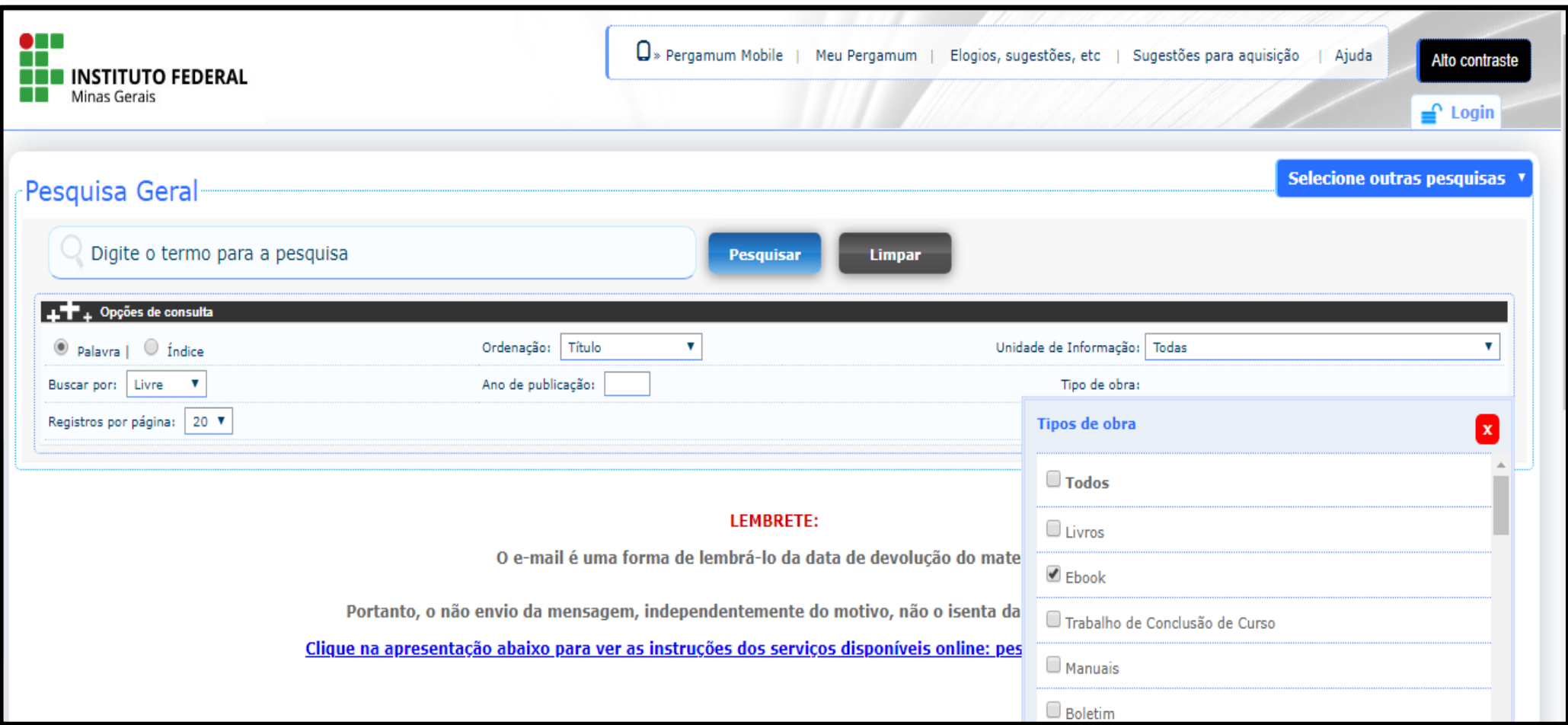

**Digitar em Pesquisa Geral o termo da pesquisa, selecionar em tipo de obra ( EBOOK) e clicar em Pesquisar** 

### **Acesse o Ebook**

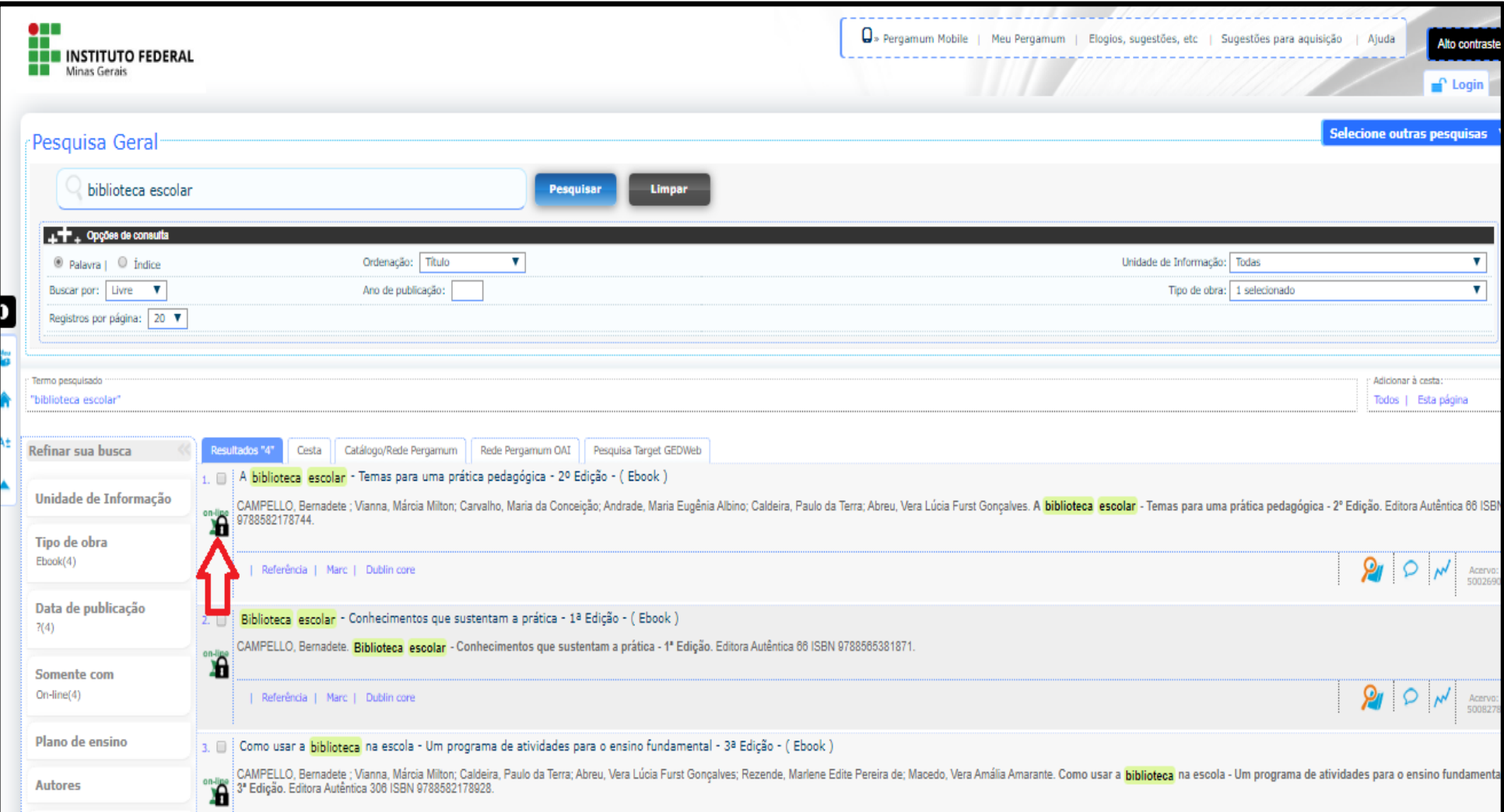

**Os livros da Biblioteca Virtual aparecerão com um cadeado sobreposto ao ícone online. Clicar neste ícone e em seguida realizar o login para acessar o ebook**.

### **Preencha o Login de Acesso com CPF( somente números e a senha cadastrada na biblioteca**

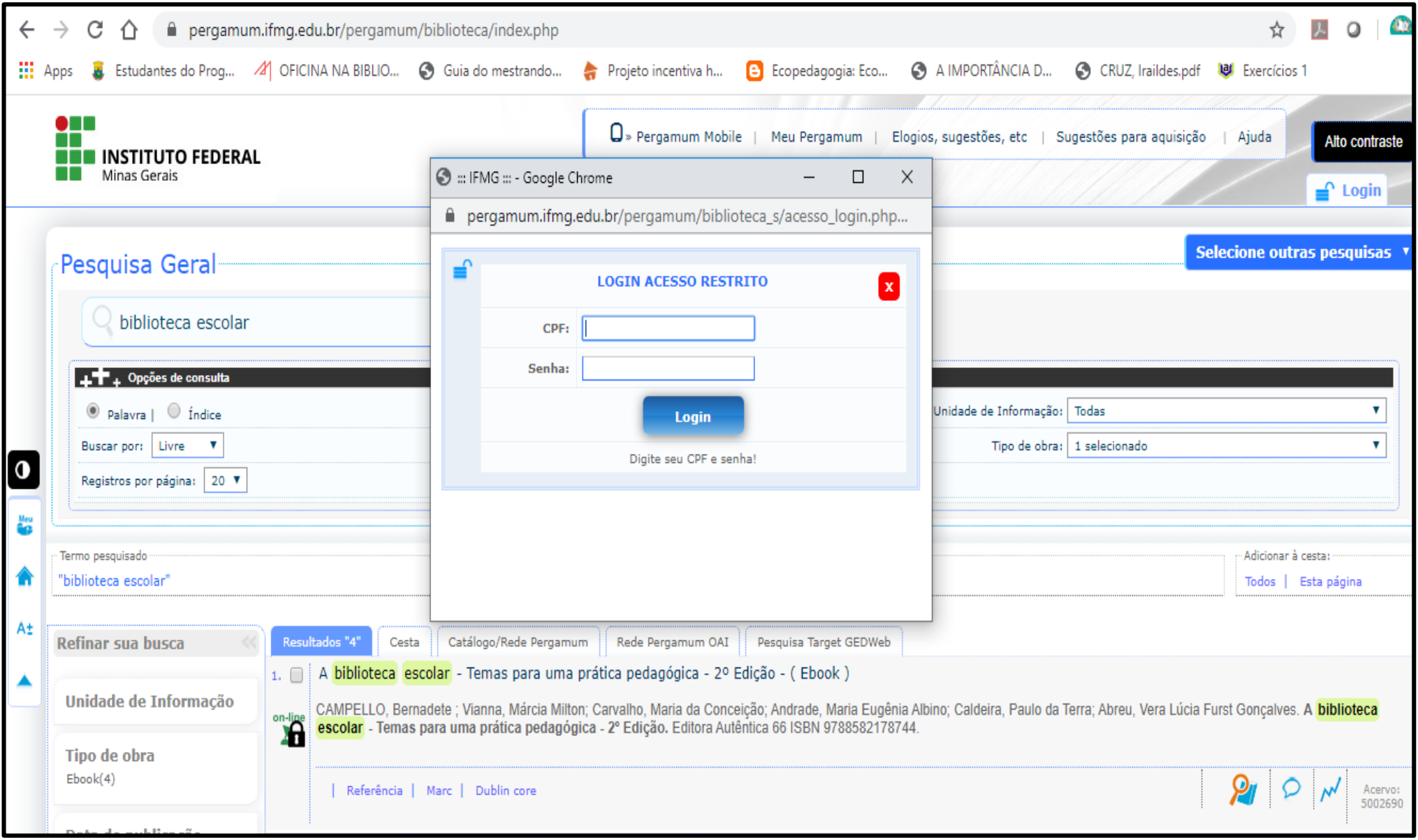

## **Primeiro Acesso**

#### Biblioteca Virtual - Google Chrome

la plataforma.bvirtual.com.br/Account/Register?redirectUrl=%2FLeitor%2FPublicacao%2F36692%3F%3FPagina%3D1

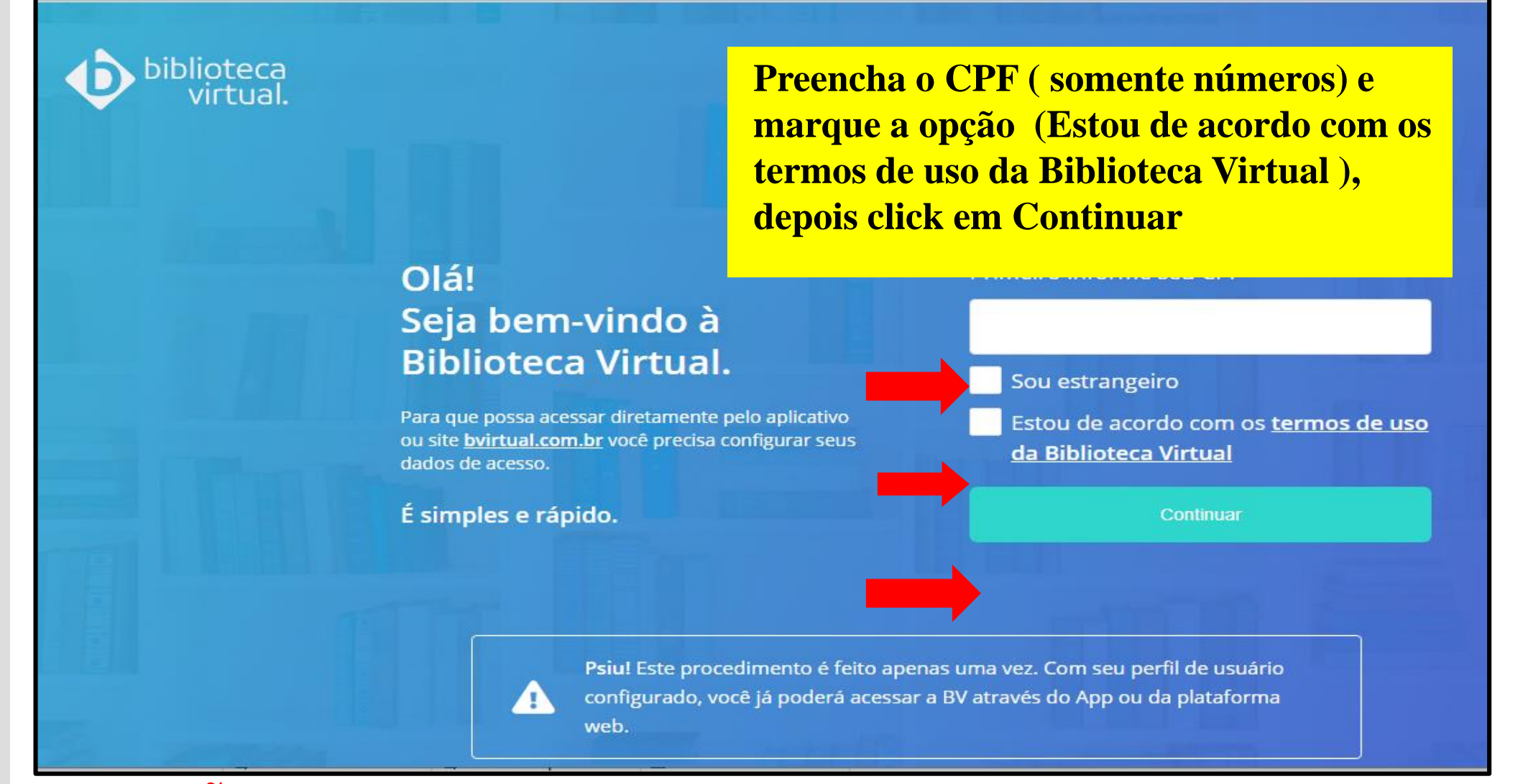

**ATENÇÃO = O primeiro acesso a Biblioteca Virtual só pode ser realizado através do Sistema Pergamum (<https://pergamum.ifmg.edu.br/>)**

## **Criar Usuário**

biblioteca<br>virtual.

#### Olá! Seja bem-vindo à **Biblioteca Virtual.**

Para que possa acessar diretamente pelo aplicativo ou site bvirtual.com.br você precisa configurar seus dados de acesso.

É simples e rápido.

**Preencha todos os itens do formulário e depois click em CRIAR MEU USUÁRIO**

CPF validado, agora preencha as informações abaixo.

informe seu nome

Informe seu sobrenome

Informe um e-mail para login

Confirme o e-mail informado

Crie uma senha de acesso

Sua senha precisa ter entre 8 e 30 caracteres com pelo menos uma letra minúscula e um número.

Confirmar senha

Criar meu usuáno

## **Site da Biblioteca Virtual**

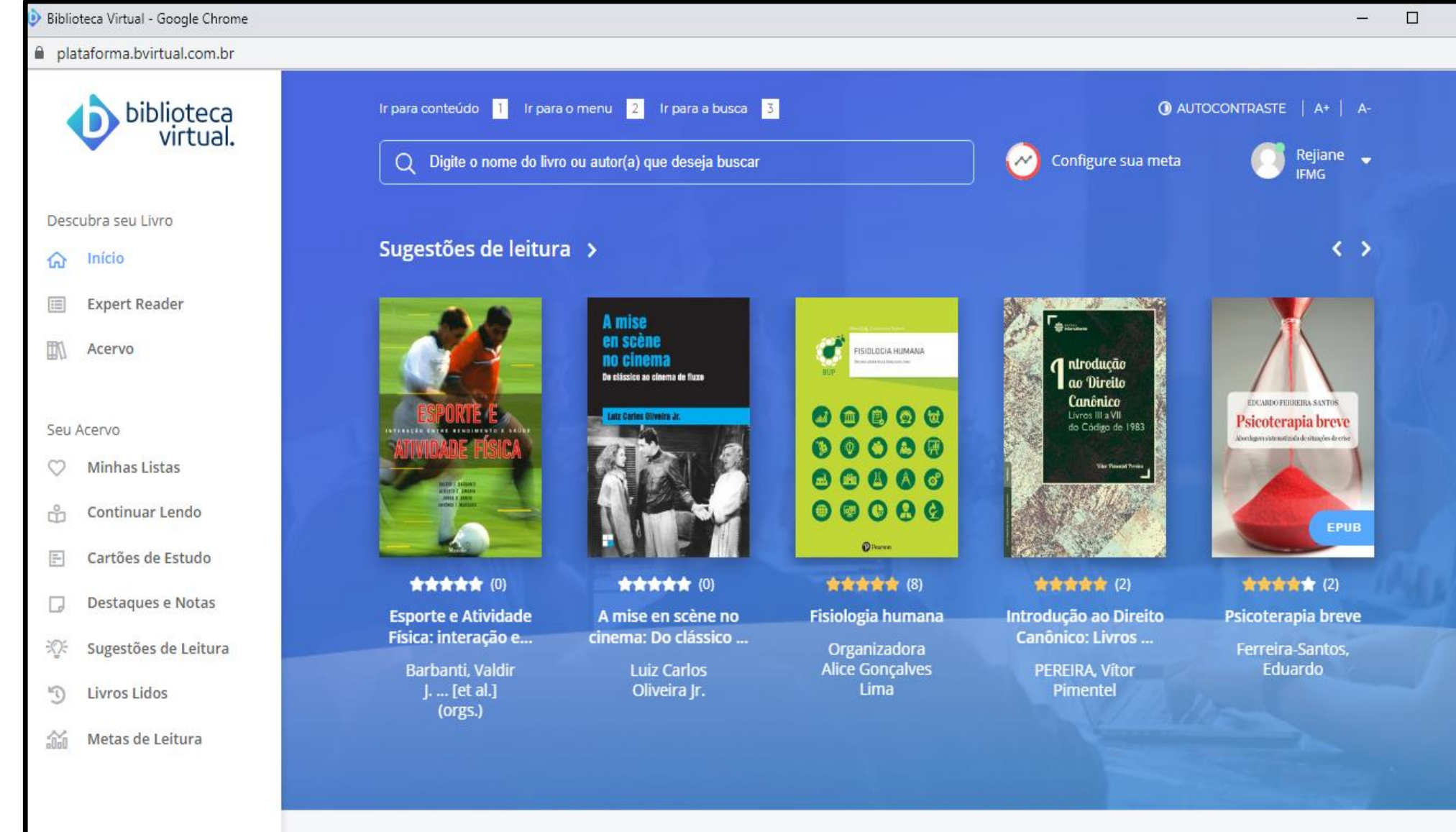

**Você será direcionado para o site da Biblioteca Virtual, pesquise pelo livro de seu interesse**

# **Para quem já tem cadastro na Biblioteca Virtual**

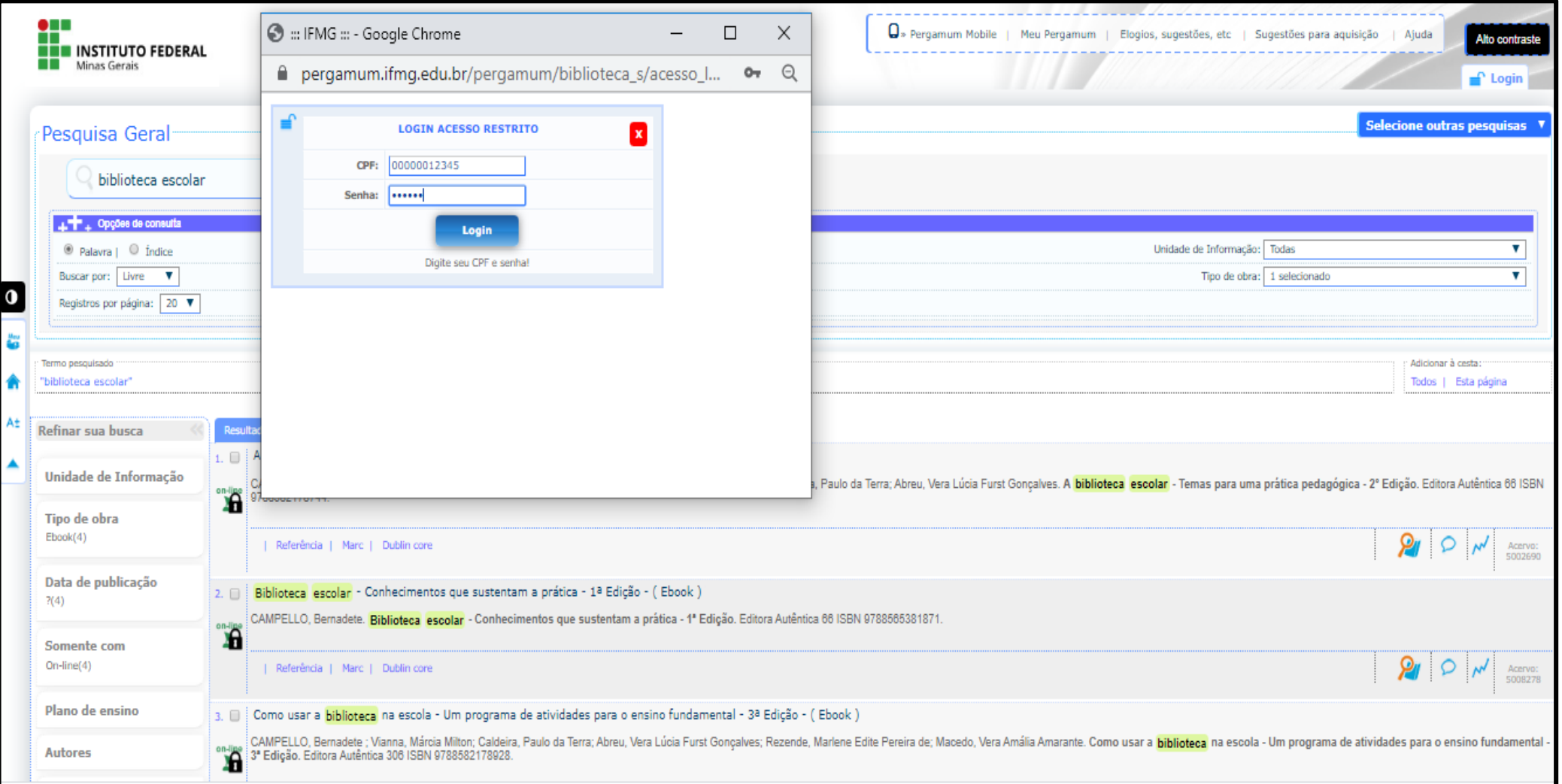

### **Preencha com CPF e SENHA e click em LOGIN**

### O Ebook escolhido abrirá

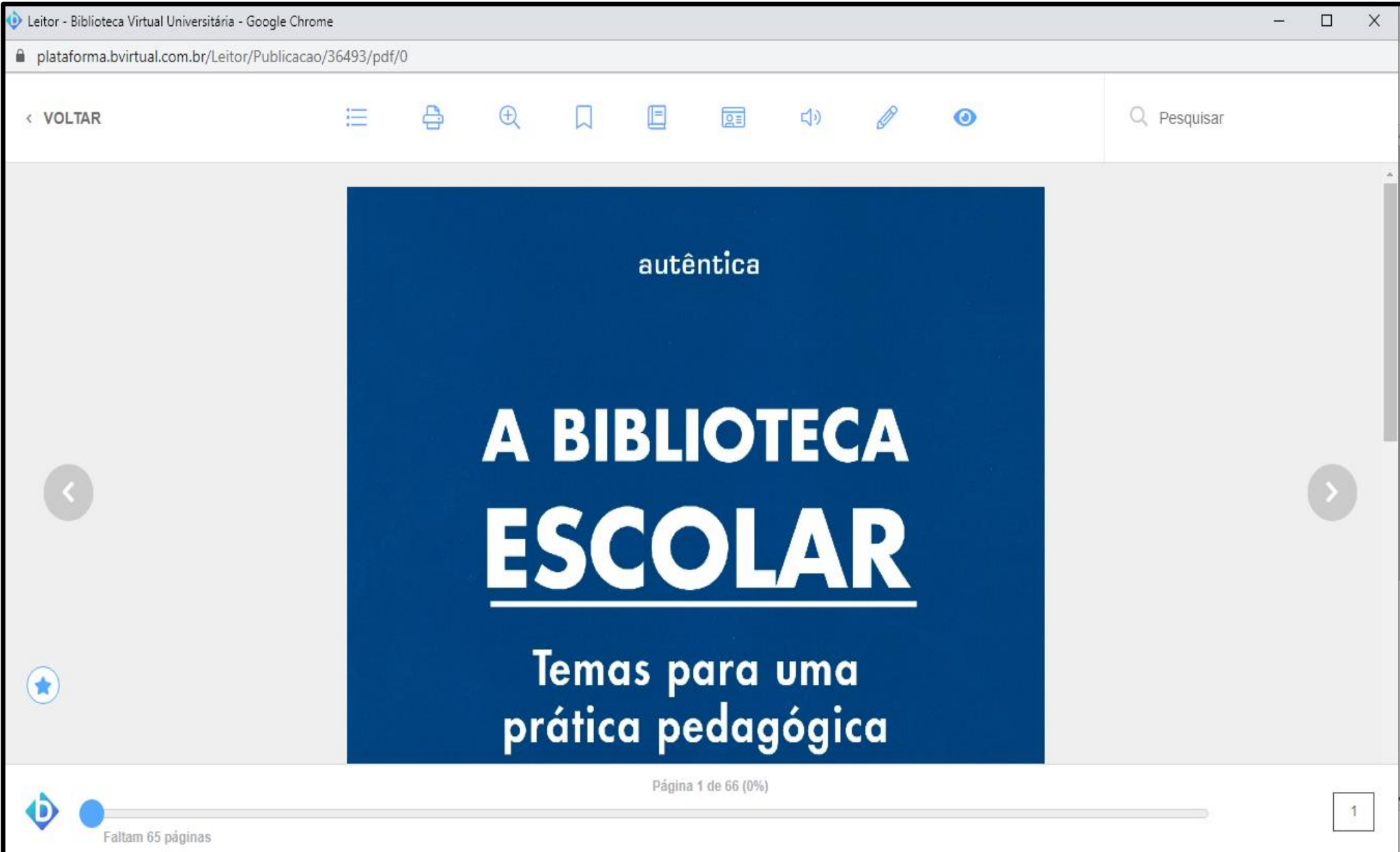

## **Acesso a Biblioteca Virtual através do Site da BV [plataforma.bvirtual.com.br](http://plataforma.bvirtual.com.br/)**

# **ATENÇÃO**

**Para acesso direto pelo site [plataforma.bvirtual.com.br](http://plataforma.bvirtual.com.br/) é necessário já ter realizado seu cadastro através do acesso no Sistema Pergamum <https://pergamum.ifmg.edu.br/> , conforme demonstrado anteriormente neste tutorial.**

### **Preencha os itens em destaque, para ter acesso ao Site da Biblioteca Virtual**

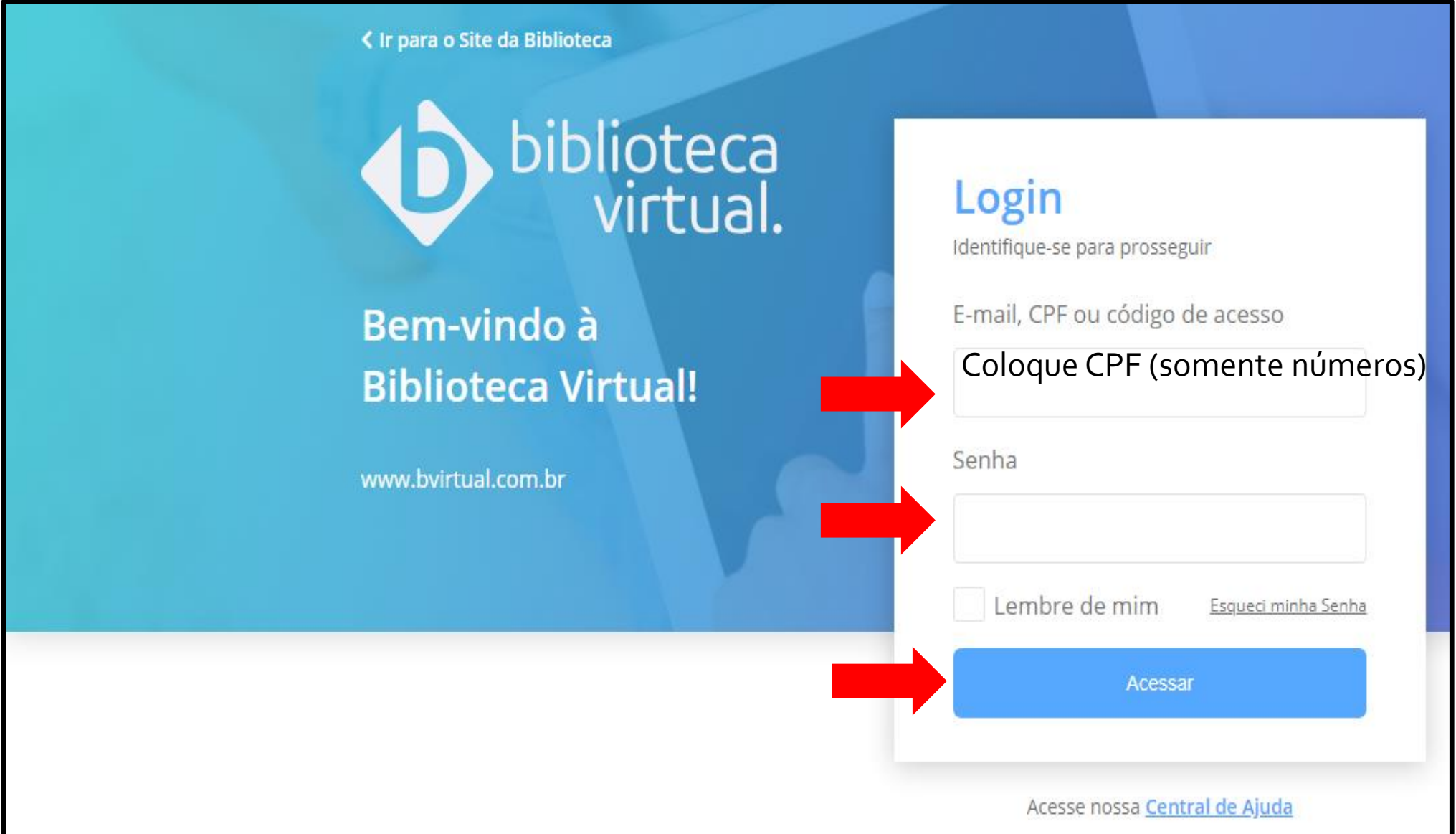

### **Dúvidas no uso da plataforma acesse o MANUAL DO USUÁRIO em anexo**

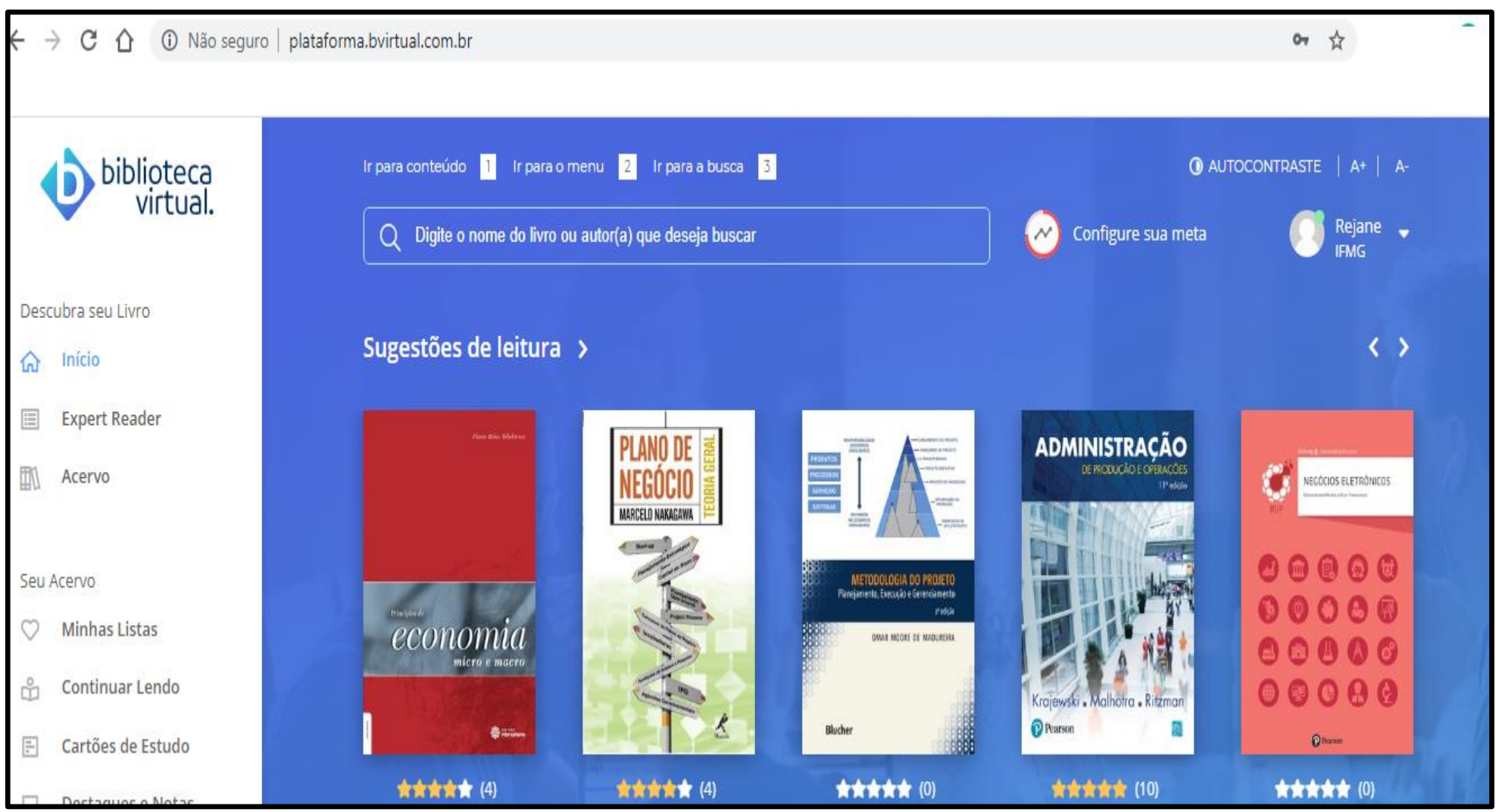

### **Para mais informações ou dúvidas entre em contato por email com a biblioteca de seu respectivo campus**

**Lista dos emails das Bibliotecas do IFMG [https://www2.ifmg.edu.br/portal/ensino/bibliotecas/bibl](https://www2.ifmg.edu.br/portal/ensino/bibliotecas/bibliotecas-da-rede) iotecas-da-rede**